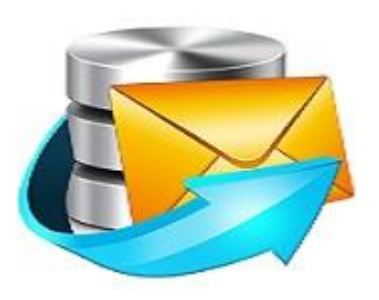

# **Stellar Phoenix Exchange Server Backup**

# **Version 1.0 Installation Guide**

### **Introduction**

This is the first release of *Stellar Phoenix Exchange Server Backup* tool documentation. The contents will be updated periodically to incorporate new information, updates, customer feedback, and corrections.

#### *Stellar Phoenix Exchange Server Backup* is available in two versions:  $\mathbb{L}^{\mathbb{Z}}$  Note

**Demo version** - fully functional free version of the tool that you can use for 90 days. On completion of 90 days, all the features of the tool will be deactivated and you will have to purchase the licensed version of the tool at a cost to continue using the tool.

**Full Version** - It is the full licensed version of the tool and available at a cost.

The target audience for the tool are network administrators, backup and recovery administrators, and Microsoft Exchange administrators. It describes the Storage Group/ Mailbox Backup and Restore for Microsoft Exchange Server, how it works, and how to use it to backup and recover Storage Group/Mailbox Stores without interrupting the running MS Exchange Server services.

As part of your data protection planning, it's important that you understand the ways in which data can be protected, and to determine which method best suits your organization's needs. Data protection planning is a complex process that relies on many decisions that you make during the planning phase of Microsoft Exchange Server deployment. *Stellar Phoenix Exchange Server Backup* tool provides a comprehensive data protection solution including centralized administration and reporting, media management, automated policy based backups, and restore. *Stellar Phoenix Exchange Server Backup* has been designed specifically to keep your Microsoft Exchange environments up and running, thereby minimizing the downtime. The single screen options make backup and restore processes easy to use.

### **Key Features**

- Online backup of individual Mailboxes for the selected Mailbox stores without interrupting the running MS Exchange Server services.
- **Full and Incremental backups.**
- **Backups can be scheduled for a future day and time with various scheduling options.**
- **E-mail notifications on completion of backup.**
- Wide choice of storage media Your Exchange backup can be stored on any kind of storage media: FTP Server, hard disk, or network.
- Online restore of individual e-mails from your Personal Folder (.PST) file to MS Exchange Server Mailbox store without interrupting the running MS Exchange Server services.
- **Restores mailboxes directly from EDB file.**
- **Log reports on the status of backup and restore jobs.**
- Full and selective restoration of Mailboxes as PST/MSG/EML file at different locations on the live Exchange Server.
- **Restoration of individual mails as MSG/EML.**
- Bare Metal Backup and Restore.

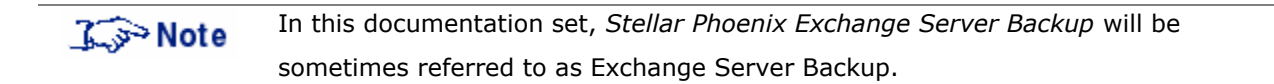

## **Installation**

This documentation assumes that you have installed Microsoft Exchange Server and the necessary prerequisites and have carried out the corresponding configurations.

It also assumes:

- A basic understanding of what Microsoft Exchange Server is, how it works, and why your organization uses it as the messaging server,
- A thorough understanding of how Microsoft Exchange Server is deployed and managed in your organization, and
- A thorough understanding of the concepts used by the supported versions of Microsoft Exchange Server.

This section will describe in detail the following topics:

- **System Requirements**
- **Installing Stellar Phoenix Exchange Server Backup**
- **Uninstalling Stellar Phoenix Exchange Server Backup**
- **Registering Stellar Phoenix Exchange Server Backup**

# **System Requirements**

To back up and restore Storage Group/Mailbox Store using *Stellar Phoenix Exchange Server Backup*, ensure that the system is configured to meet the following minimum requirements.

- *Operating System* Windows Server 2012, 2008, 2003
- *Microsoft Exchange Server* 2013, 2010, 2007, 2003
- *Memory* Minimum 1 GB RAM, Recommended 2 GB RAM
- *Hard Disk* 100 MB of free space
- *MS Outlook*  2013, 2010, 2007, 2003

# **Installing Stellar Phoenix Exchange Server Backup**

You need to follow few simple and intuitive steps to install *Stellar Phoenix Exchange Server Backup*. This section includes the sequential steps to install the Tool.

Before you start installation, ensure that you have the tool installer executable file - *StellarPhoenixExchangeServerBackup.exe* on your machine. You can download the executable file from Stellar's [website.](http://www.stellarinfo.com/)

After downloading, double click the *.exe* file to invoke the installer and follow the instructions to install the tool.

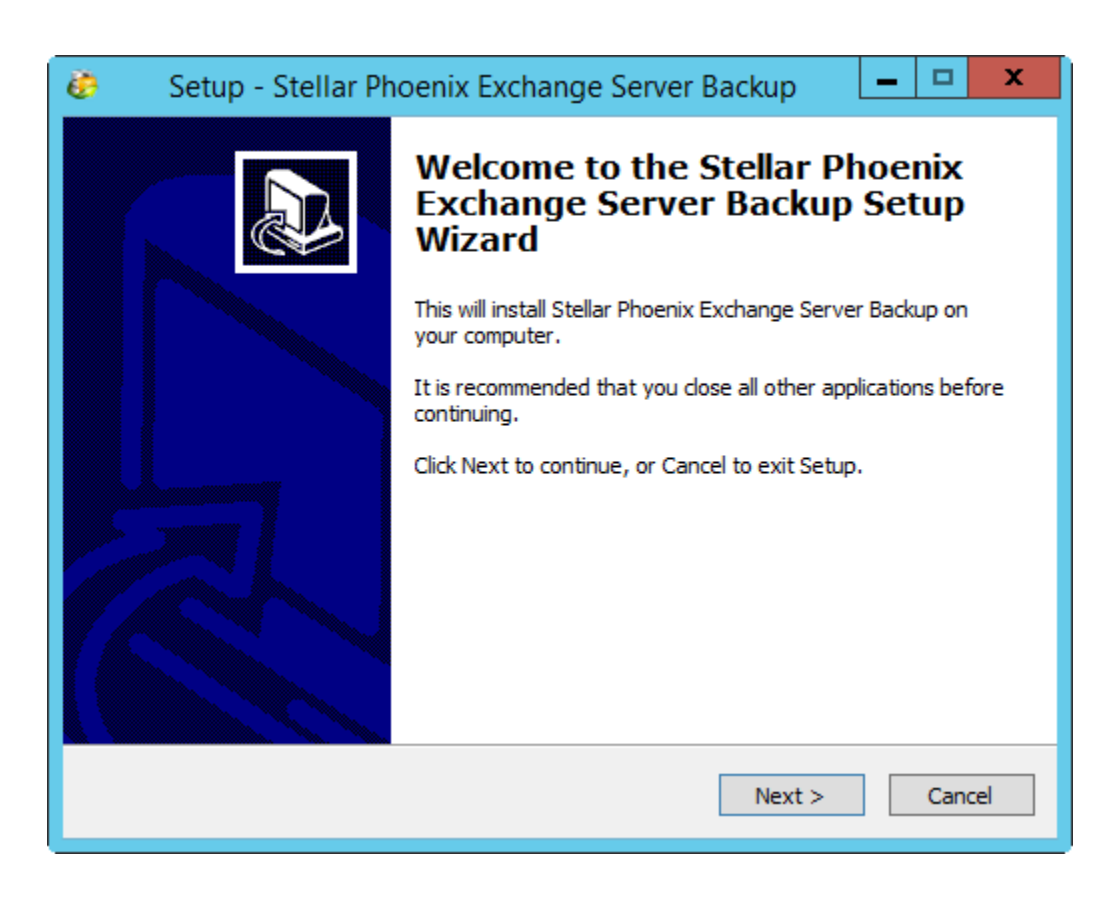

1. The *Stellar Phoenix Exchange Server Backup* Setup Wizard displays.

- 2. Click **Next** to continue with the installation process.
- 3. Select **I accept the agreement** and click **Next** to continue.

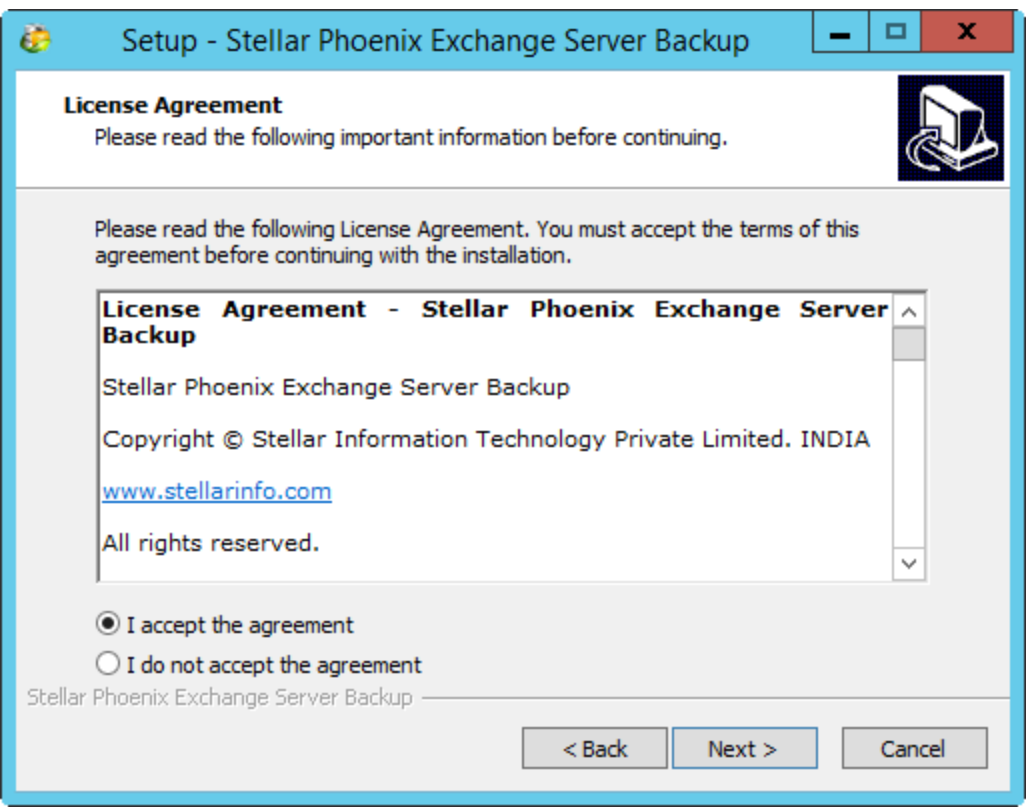

4. Specify the destination location to install the tool. You can either install it in the default location that is displayed or you can **Browse** to select a different install location.

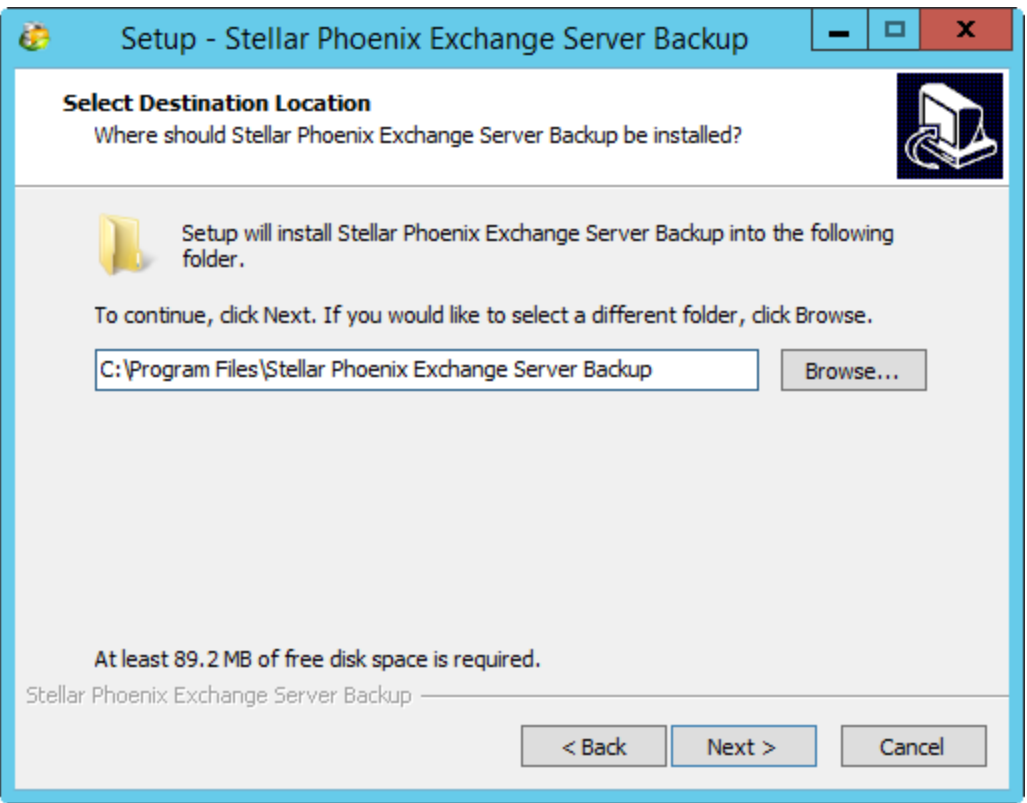

5. Select the default *Start Menu Folder* or **Browse** to select another folder to create the Program shortcuts in the selected folder, and click **Next** to continue with the install process.

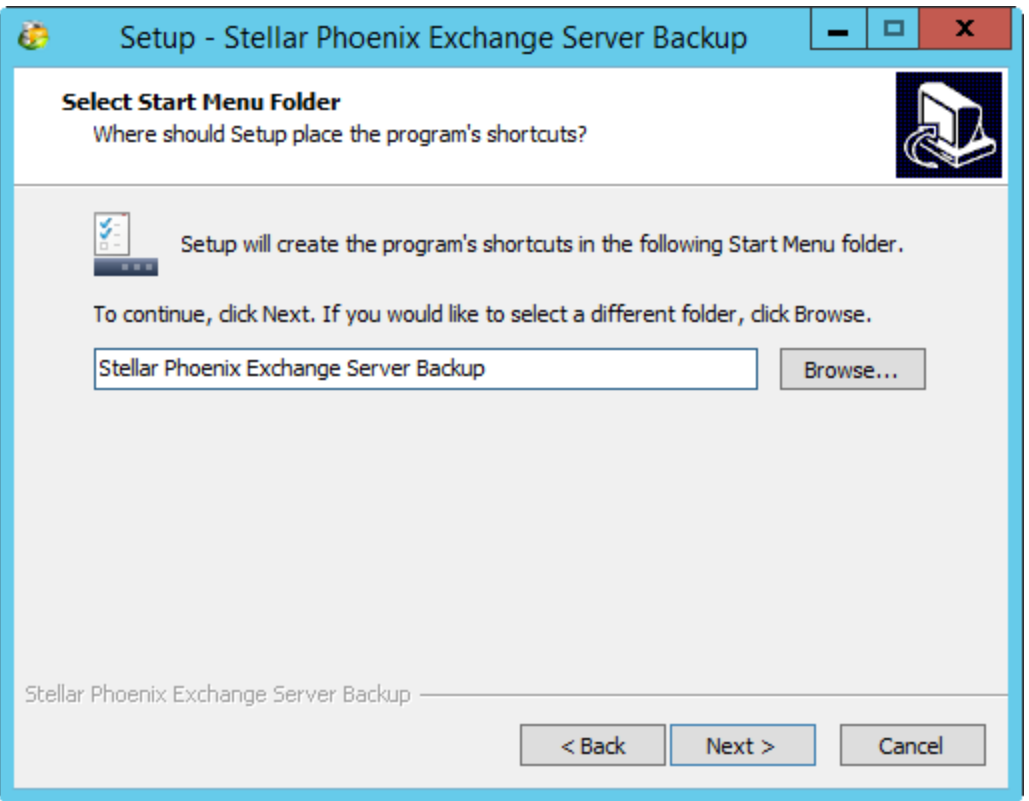

6. Select the required **Additional Icons** option to create tool shortcuts like *Create a desktop icon* and *Create a Quick Launch icon*. Click **Next** to continue.

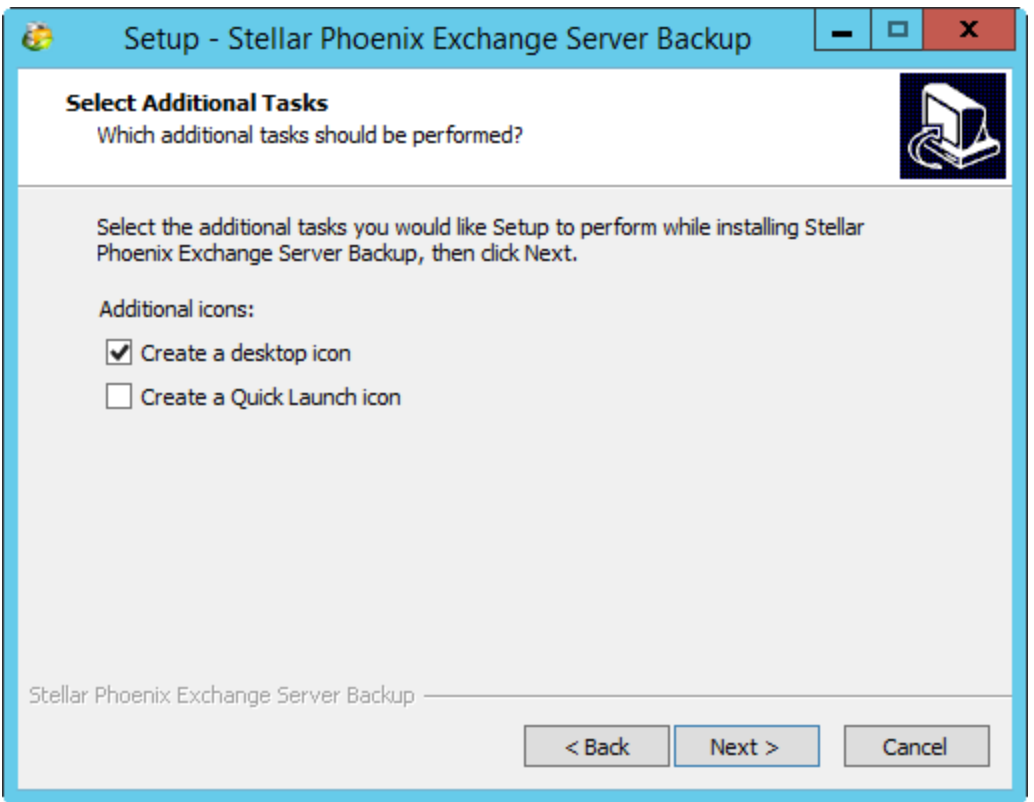

7. The setup is ready to start the installation process. Check the details. If you need to edit the details, click **Back** to return to previous screens, edit the details as required, and proceed with the installation.

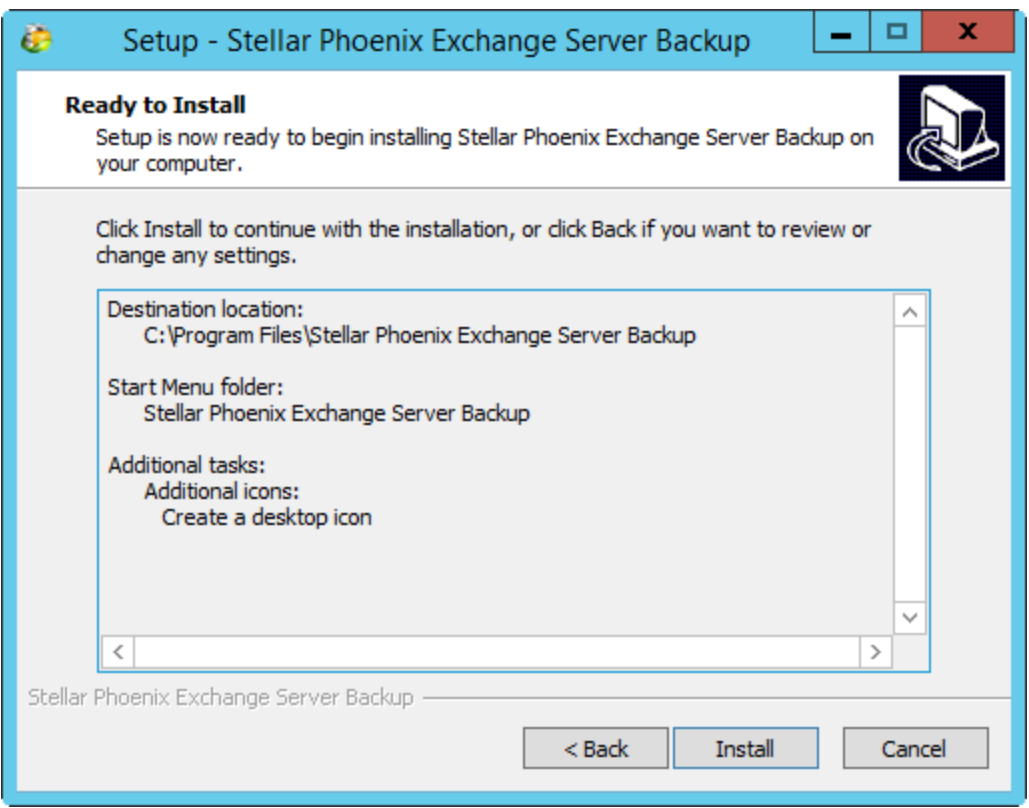

8. Click **Install** to start the installation process.

9. By default the *Launch Stellar Phoenix Exchange Server Backup* check box option is selected. If you decide to invoke the tool at a later stage, you may clear the selection. Click **Finish** to complete the install process.

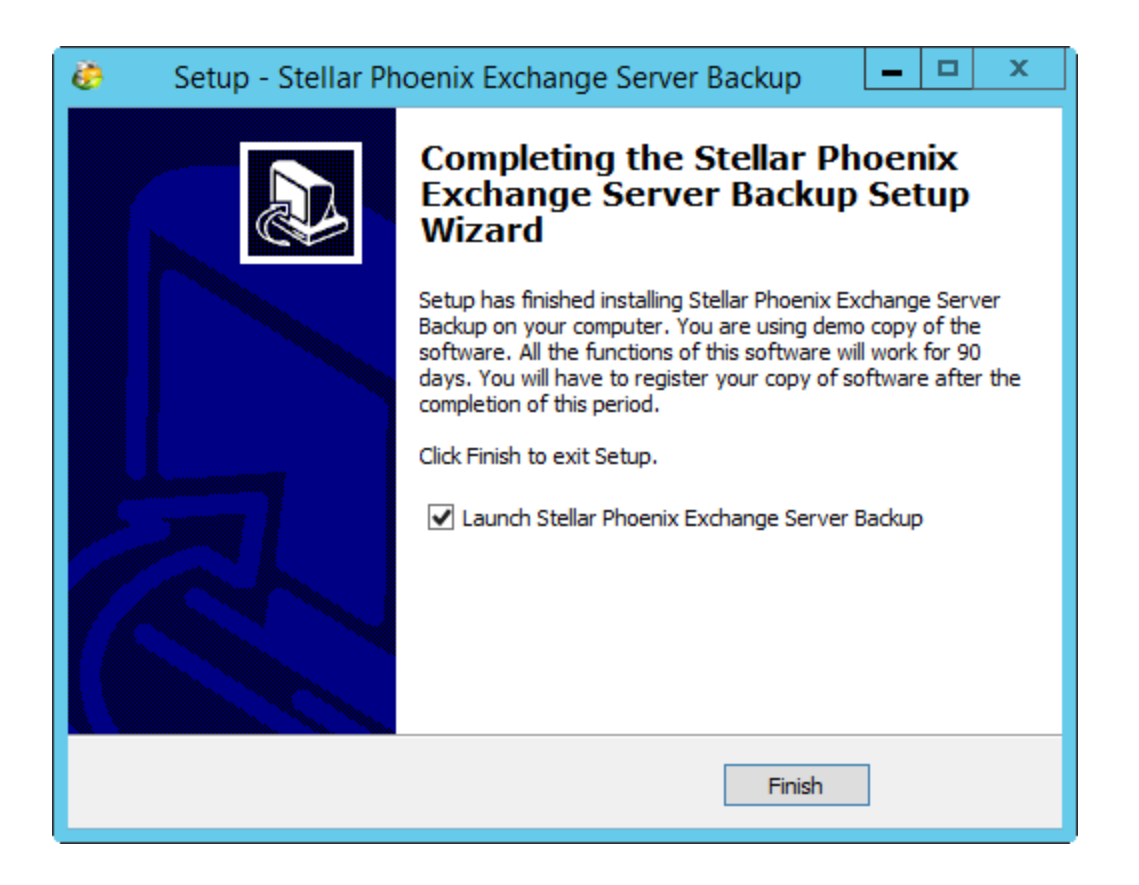

10. After the successful installation, *Stellar Phoenix Exchange Server Backup* is launched.

11. Alternatively you can launch the tool later through Windows Start menu. To launch the tool from the Start Menu:

Click *Start > All Programs* > *Stellar Phoenix Exchange Server Backup*.

# **Uninstalling Stellar Phoenix Exchange Server**

#### **Backup**

If you need to uninstall the tool, follow the steps mentioned below:

```
1. Click Start > All Programs > Stellar Phoenix Exchange Server Backup > Uninstall 
Stellar Phoenix Exchange Server Backup to uninstall the tool.
```
#### **OR**

Go to *Windows > Control Panel > Add Remove Programs > Stellar Phoenix Exchange Server Backup > Uninstall*. A corresponding alert is displayed.

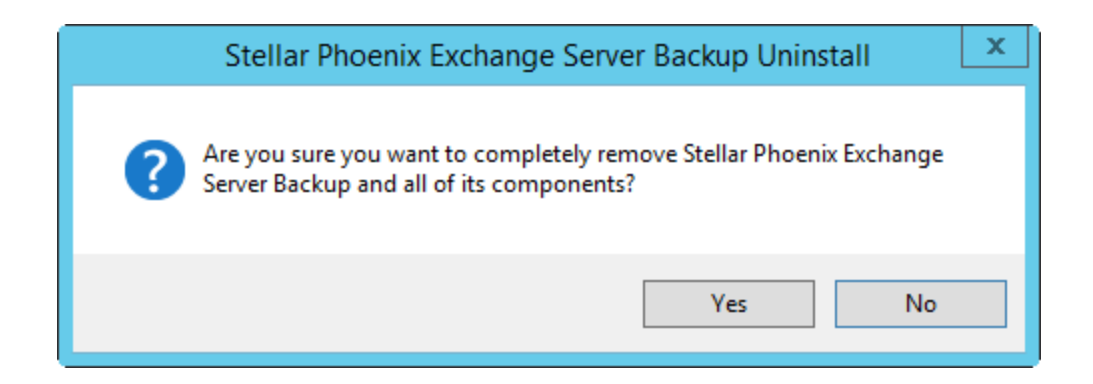

2. Click **Yes** to continue uninstalling the *Stellar Phoenix Exchange Server Backup.* 

3. After the successful uninstallation, a corresponding message is displayed. Click **OK** to complete the uninstallation process.

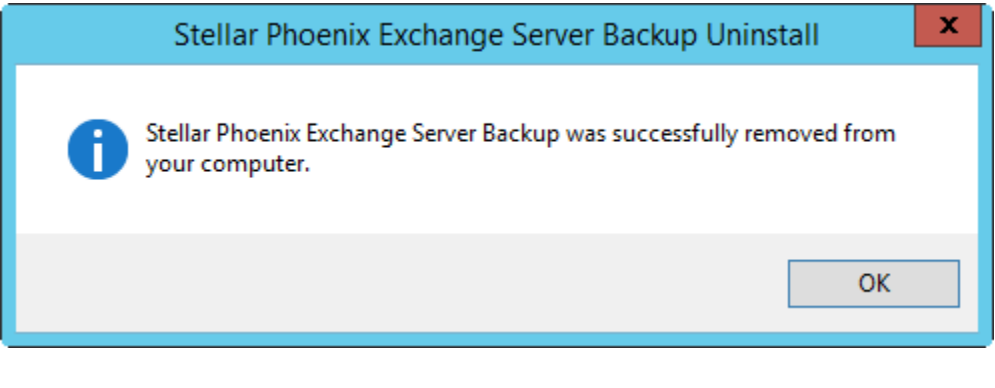

Sometimes the uninstall process fails to remove all the files from the install **Ky>Note** folder. In such cases, it is recommended that you remove the files manually, before re-installing the tool.

### **Update Wizard**

Stellar releases periodical software updates for all its products. The *Update Wizard* option keeps your *Stellar Phoenix Exchange Server Backup* tool up-to-date with the latest product updates. You can receive software updates for your version of the product over an Internet connection. *Update Wizard* connects to the Stellar's Update server and automatically downloads and installs updates for the tool.

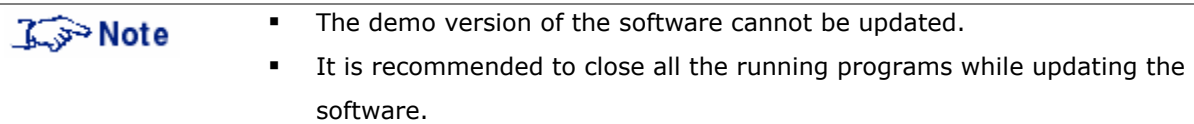

The updates include new functionality, bug fixes if any, service, or other related information that can improve the software performance. The application's *Update Wizard* option checks for the latest minor and major updates online. The minor versions can be downloaded through the update wizard, but the major version, if available, has to be purchased.

It is recommended that you run *Update Wizard* periodically to obtain the latest  $\mathbb{L}$   $\rightarrow$  Note software updates.

To check for the latest updates:

1. From the *Home page* > *Help > Update Wizard*. The *Welcome* screen is displayed. Click **Next** to continue.

2. The wizard checks for updates. If new updates are found, you will be prompted to update the tool to the latest version.

3. Click **Next** to start downloading the files from the update server. After the download is

complete, the tool will be updated to the latest version.

*OR*

If there are no new updates available, click **Cancel** to exit the wizard.

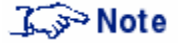

To check for online updates, you will need an active internet connection.

## **Activating Stellar Phoenix Exchange Server Backup**

To use *Stellar Phoenix Exchange Server Backup*, you need to activate it. Without activation the fully functional product works for 90 days. If you do not activate it during that period, all the features will be deactivated.

You can activate *Stellar Phoenix Exchange Server Backup* using the *Online Activation* method. Unless you activate the tool by following the process mention below, you will not be able to use the licensed version of the tool.

#### **Online Activation**

The online process encrypts and gathers the required information, and sends it to the registration Centre to activate the software license.

To activate the tool online:

- 1. Launch *Stellar Phoenix Exchange Server Backup* tool.
- 2. From the *Activation* menu, select **Activate Stellar Phoenix Exchange Server Backup***.* You will be prompted to enter the **User Name** and the **Activation Code**.

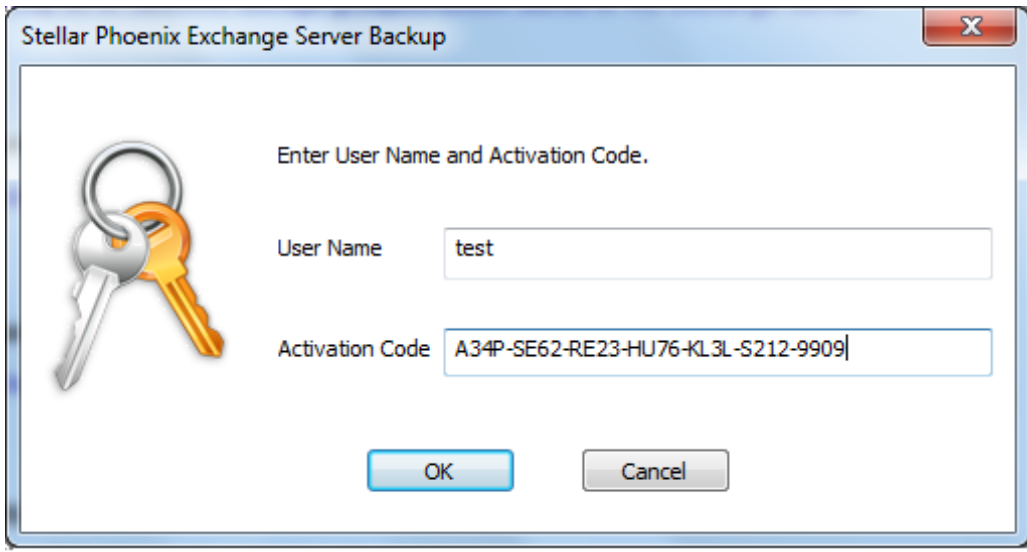

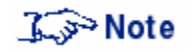

The Activation Code is made available to you via e-mail after you purchase the licensed version of the tool.

Click **OK** to continue. The software automatically communicates with the license server. If the activation is successful, a corresponding message is displayed.

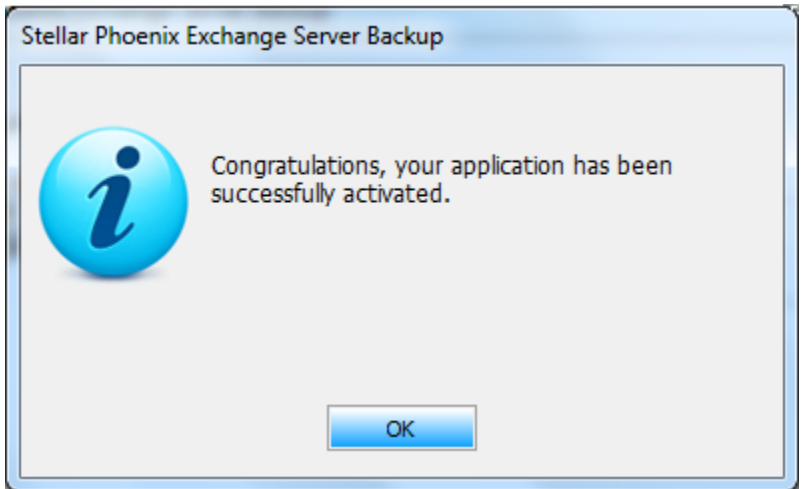

3. After the activation is complete, click **OK** to complete the process and return to the Home screen. After successful activation, you can start using *Stellar Phoenix Exchange Server Backup* tool*.*